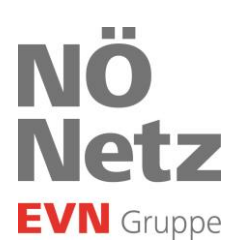

# FAQs Digitale Befunde Gas

Stand: Februar 2024

**Netz Niederösterreich GmbH** Sitz der Gesellschaft:<br>EVN Platz, 2344 Maria Enzersdorf 2344 Maria Enzersdorf EVN Platz, 2344 Maria Enzersdorf<br>T + 43 2236 201-0, Gasnotruf 128  $F + 432236201 - 2030$ info@netz-noe.at, www.netz-noe.at

Registriert Landesgericht Wr. Neustadt<br>FN 268133 p<br>UID Nr. ATU 62011619

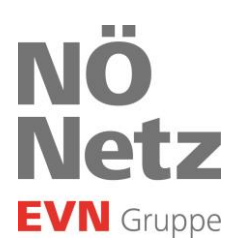

## Inhalt

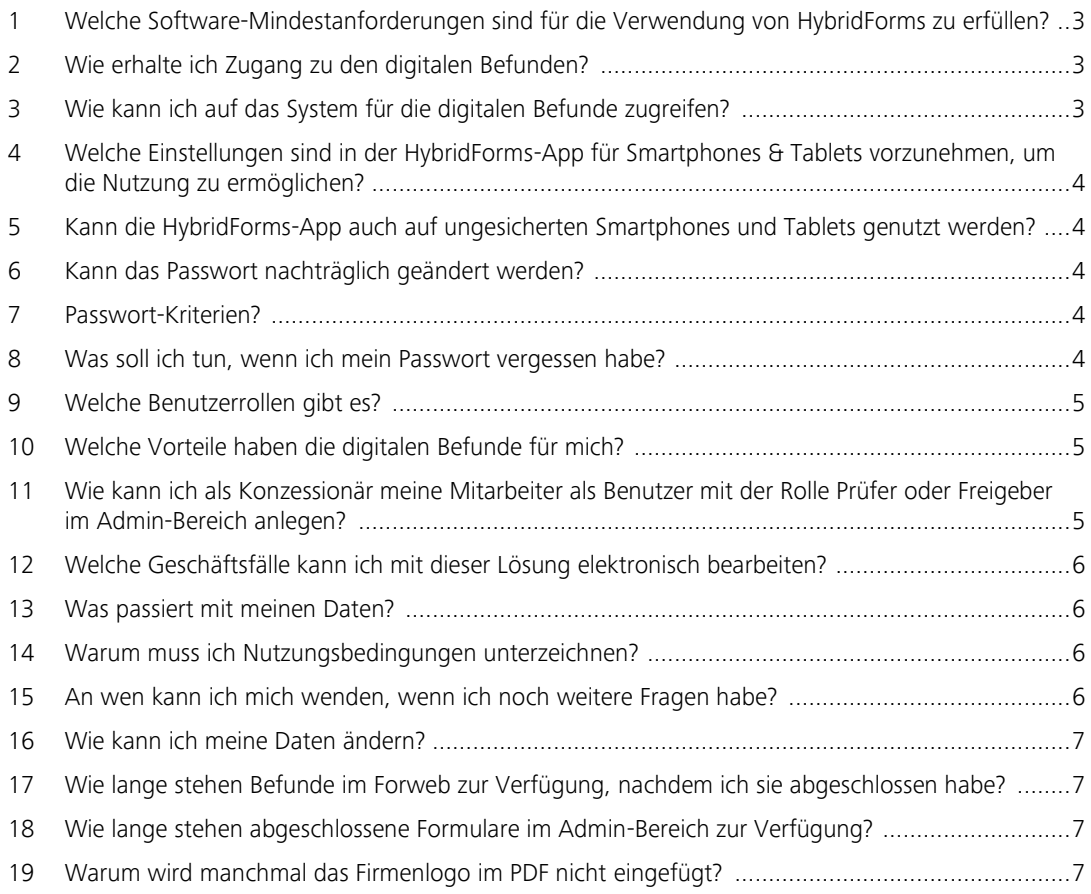

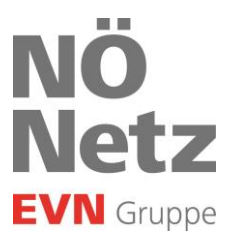

### 1 Welche Software-Mindestanforderungen sind für die Verwendung von HybridForms zu erfüllen?

#### **Browserversion**

- $\rightarrow$  Microsoft Edge Chromium (v 79)
- $\rightarrow$  Firefox (v 56)
- $\rightarrow$  Google Chrome (v 61)
- $\rightarrow$  Apple Safari (v 11)

#### **Mobile App-Version**

- $\rightarrow$  Android 8.0
- $\rightarrow$  iOS 12.0

### 2

#### Wie erhalte ich Zugang zu den digitalen Befunden?

Für die Nutzung ist eine einmalige Registrierung nötig. Diese läuft wie folgt ab:

- → Rufen Sie unsere Website [www.netz-noe.at](http://www.netz-noe.at/) auf
- → Tragen Sie die erforderlichen Daten im Registrierungsformular im Bereich Netzpartner / Gas ein
	- o Befüllen Sie die Pflichtfelder
	- o Laden Sie zumindest die firmenmäßig unterfertigte, mit Ort und Datum ergänzte Seite 6 der Nutzungsbedingungen als Scan im pdf-Format hoch
- → Darauf folgt die Berechtigungsprüfung, die bis zu 5 Werktage in Anspruch nehmen kann.
- $\rightarrow$  Nach erfolgreicher Berechtigungsprüfung erhalten Sie Ihre Initial-Logindaten.
- → Im Zuge des ersten Logins müssen Sie das Initialpasswort ändern. Beachten Sie dabei die Mindestanforderungen an Ihr neues Passwort: Länge von 8 Zeichen und mindestens ein Buchstabe UND eine Ziffer.
	- o Das Initialpasswort ist 14 Tage gültig.
	- o Ist Ihr Initialpasswort nicht mehr gültig, können Sie wie unter Punkt 8 beschrieben ein neues Initialpasswort anfordern.
- $\rightarrow$  Sie können nun mit Befunderfassungen beginnen.

### 3

### Wie kann ich auf das System für die digitalen Befunde zugreifen?

#### **Browser Webapplikation**

- → Befunderfassung unte[r https://digibefunde.netz-noe.at/forweb](https://digibefunde.netz-noe.at/forweb)
- → Adminbereich & Benutzerverwaltung für Konzessionäre unte[r https://digibefunde.netz-noe.at/admin](https://digibefunde.netz-noe.at/admin)

#### **Mobile App**

 $\rightarrow$  App "HybridForms" zum Download über den Google PlayStore oder Apple App Store

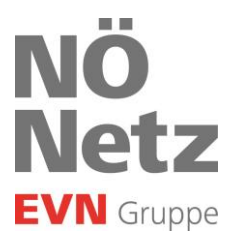

### Welche Einstellungen muss ich in der HybridForms App für Smartphones & Tablets für die Nutzung vornehmen?

- → Laden Sie die App "HybridForms" über den PlayStore/AppStore und starten Sie die App.
- → Wählen Sie den Menüpunkt "App mit Ihrem HybridForms Server verbinden".
- $\rightarrow$  Tragen Sie "digibefunde.netz-noe.at" ein und drücken Sie "App starten".
- $\rightarrow$  Loggen Sie sich mit Ihren Zugangsdaten ein.

### 5

### Kann ich auch mit einem ungesicherten Smartphone oder Tablet die HybridForms-App nutzen?

Die Nutzung der HybridForm-App erfordert ein Mindestmaß an Sicherung Ihres Smartphones oder Tablets. Um sich in die HybridForms-App einloggen zu können, müssen Sie Ihr Mobilgerät durch ein Passwort, Fingerprint, FaceID oder Sperr-Muster sichern.

### 6

#### Wie kann ich mein Passwort nachträglich ändern?

Da es sich um einen Microsoft Account handelt, können Sie Ihr Passwort unter folgenden Link ändern: <https://account.activedirectory.windowsazure.com/ChangePassword.aspx>

### 7

#### Passwort-Kriterien?

Die Kennwortrichtlinien sehen mindestens 8 Zeichen vor. Es müssen zumindest groß oder klein geschriebene Buchstaben und eine Ziffer oder ein Sonderzeichen vorkommen. Das Kennwort darf zudem nicht den Firmennamen enthalten.

Erlaubte Zeichen:

- $\rightarrow$   $A-Z$  $\rightarrow$  a – z
- $\rightarrow$  0-9
- $\rightarrow$   $\circled{0}$  # \$ % ^ & \* \_ ! + = [ ] { } \ : ' \_ . ? / `~" ( ) ;

### 8

#### Was kann ich tun, wenn ich mein Passwort vergessen habe?

Falls Sie Ihr Passwort vergessen haben, können Sie über den entsprechenden Button direkt auf der Login-Maske das Zurücksetzen Ihres Passworts veranlassen.

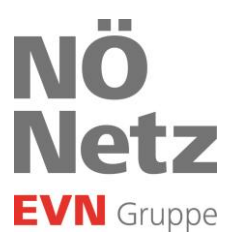

### Welche Benutzerrollen gibt es?

Alle Information dazu finden Sie in der Rollenbeschreibung in den Bearbeitungshilfen.

## $1<sub>0</sub>$

### Welche Vorteile haben die digitalen Befunde für mich?

Die Digitalisierung der Befunde bringt Ihnen den Vorteil, dass diese sowohl von Ihren Fachkräften im Büro sofort nach Auftragserteilung durch den Anlagenbetreiber mit bereits bekannten Kundendaten als auch vom Prüfer selbst vor Ort befüllt werden kann.

Wurden bekannte Daten bereits vorausgefüllt, trägt der Prüfer vor Ort nur mehr die fehlenden Anlagedaten ein und kann sich daher verstärkt auf den fachlichen Teil der Überprüfung konzentrieren. Auch das Risiko von Eingabefehlern durch den Prüfer vor Ort wird dadurch minimiert.

Ein weiterer Vorteil liegt darin, dass die digitalen Befunde nach Unterfertigung durch den Anlagenbetreiber und Freigabe durch den Prüfer Ihren Bürofachkräften sofort zur Verfügung steht. Durch die direkte Einbindung der digitalen Befunde in die innerbetriebliche Auftragsabwicklung ist keine Nachbearbeitung mehr erforderlich - die Ablaufzeiten werden verkürzt und auch die Rechnungslegung kann rascher erfolgen.

Die Prüfdaten aus dem digitalen Prüfbefund sind unmittelbar nach Freigabe durch den Konzessionsinhaber bzw. Freigeber auch für Netz NÖ verfügbar. Dadurch entfällt die Übermittlung einer Kopie des Prüfbefunds per Post, E-Mail oder Fax an Netz NÖ und Anschreiben an den Anlagenbetreiber werden gestoppt.

Sollten im Zuge der wiederkehrenden Prüfung Mängel festgestellt und im digitalen Prüfbefund gespeichert werden, steht dieser Mängelbefund den Prüfern für eine weitere Nachbearbeitung auf ihren Endgeräten zur Verfügung, beispielsweise nach erfolgter Mängelbehebung. Es besteht die Möglichkeit, befüllte Befunde zu kopieren und bei zukünftigem Bedarf das Ausfüllen fortzusetzen.

Sicherheitstechnische Mängel jeglicher Art bzw. daraus resultierende Fristen werden vom Prüfer in Evidenz gehalten und werden nicht an Netz NÖ übertragen.

## 11

### Wie kann ich als Konzessionär meine Mitarbeiter als Benutzer mit der Rolle Prüfer oder Freigeber im Admin-Bereich anlegen?

Gehen Sie dazu in den Admin-Bereich & Benutzerverwaltung für Konzessionäre:

- → Rufen Sie<https://digibefunde.netz-noe.at/admin> auf
- → Erfassen Sie den neuen Nutzer mit allen erforderlichen Daten und weisen Sie ihm die Rolle als Prüfer oder Freigeber zu. (-> Pkt. 9 Benutzerrollen)
- $\rightarrow$  Im Anschluss erhält der neue Nutzer Initial-Logindaten.
- $\rightarrow$  Wie in Pkt. 2 beschrieben, ist das Initialpasswort wieder beim ersten Login zu ändern.

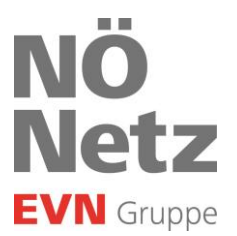

### Welche Geschäftsfälle kann ich mit dieser Lösung elektronisch bearbeiten?

Mit unserer App können Sie Befunde für alle Anwendungsbereiche des NÖ Gassicherheitsgesetzes und für Gewerbeanlagen erstellen.

Befunde für Haushalt und nichtgewerbliche Gasanlagen gemäß NÖ Gassicherheitsgesetz:

- $\rightarrow$  Abnahmebefund
- Gesamt-Änderungsbefund
- → Prüfbefund
- Teil-Änderungsbefund und
- → Wiederinbetriebnahme-Befund

Befunde für Gewerbe und Anlagen die nicht dem NÖ Gassicherheitsgesetz unterliegen:

- $\rightarrow$  Abnahmebefund
- $\rightarrow$  Änderungsbefund

## 13

### Was passiert mit meinen Daten?

Selbstverständlich gehen wir mit Ihren Daten sorgsam und entsprechend der Vorgaben der Datenschutz-Grundverordnung um. Näheres entnehmen Sie bitte unserer Datenschutzerklärung.

## 14

### Warum muss ich Nutzungsbedingungen unterzeichnen?

Mit der Unterzeichnung der Nutzungsbedingungen und Vereinbarung zur Auftragsverarbeitung bestätigen Sie, dass Sie mit allen Rechten und Pflichten zur Nutzung der digitalen Befunde einverstanden sind.

## 15

#### An wen kann ich mich wenden, wenn ich noch weitere Fragen habe?

Sollten Sie weitere Fragen haben, melden Sie sich gerne beim Netz Niederösterreich Service Telefon unter 02236-201-2070.

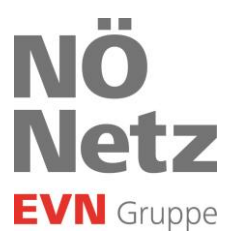

### Wie kann ich meine Daten ändern?

Gewisse Daten, wie den Firmennamen und die Anschrift, können Sie selbst im Admin-Bereich ändern. Um andere Daten zu ändern, wenden Sie sich bitte per Mail an [info@netz-noe.at](mailto:info@netz-noe.at)

## 17

### Wie lange stehen Befunde im Forweb-Bereich zur Verfügung, nachdem ich sie abgeschlossen habe?

Aktuell sind abgeschlossene Befunde für 60 Tage einsehbar.

### 18

### Wie lange stehen Formulare im Admin-Bereich zur Verfügung?

Aktuell sind Befunde für 18 Monate einsehbar. Danach werden diese gelöscht.

## 19

### Warum wird manchmal das Firmenlogo im PDF nicht eingefügt?

Grundsätzlich wird das Firmen-Logo immer im PDF eingefügt.

Wenn für den Prüfer die Rolle "Konzessionär" oder "Freigeber" vergeben wurde (-> Pkt. 9 Benutzerrollen) und dieser ein Formular offline erstellt und auch abschließt, wird kein Logo im PDF gesetzt. Nach dem Abschließen ist keine Änderung mehr möglich, es kann somit auch kein Firmenlogo mehr eingefügt werden. Bevor das Formular abgeschlossen wird, muss der Prüfer mit seinem Mobilgerät (Smartphone, Tablet, Laptop) also zumindest einmal online sein, damit das Formular einmal online synchronisiert wird. Hat der Prüfer die Rolle "Prüfer" kann das nicht vorkommen, da das Formular an den Konzessionär zur Freigabe online übertragen wird.